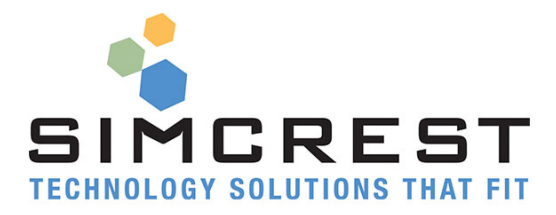

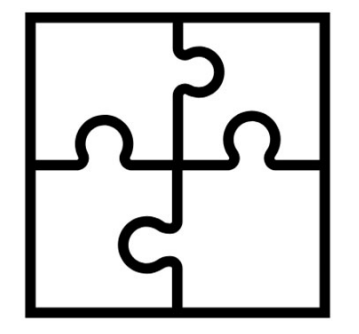

# **Product Configurator**

Version 1.0.3.10

Countries: US, CA

Setup and User Manual

For Microsoft Dynamics 365 Business Central Last Update: April 5, 2019

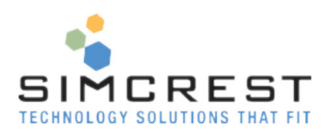

# Contents

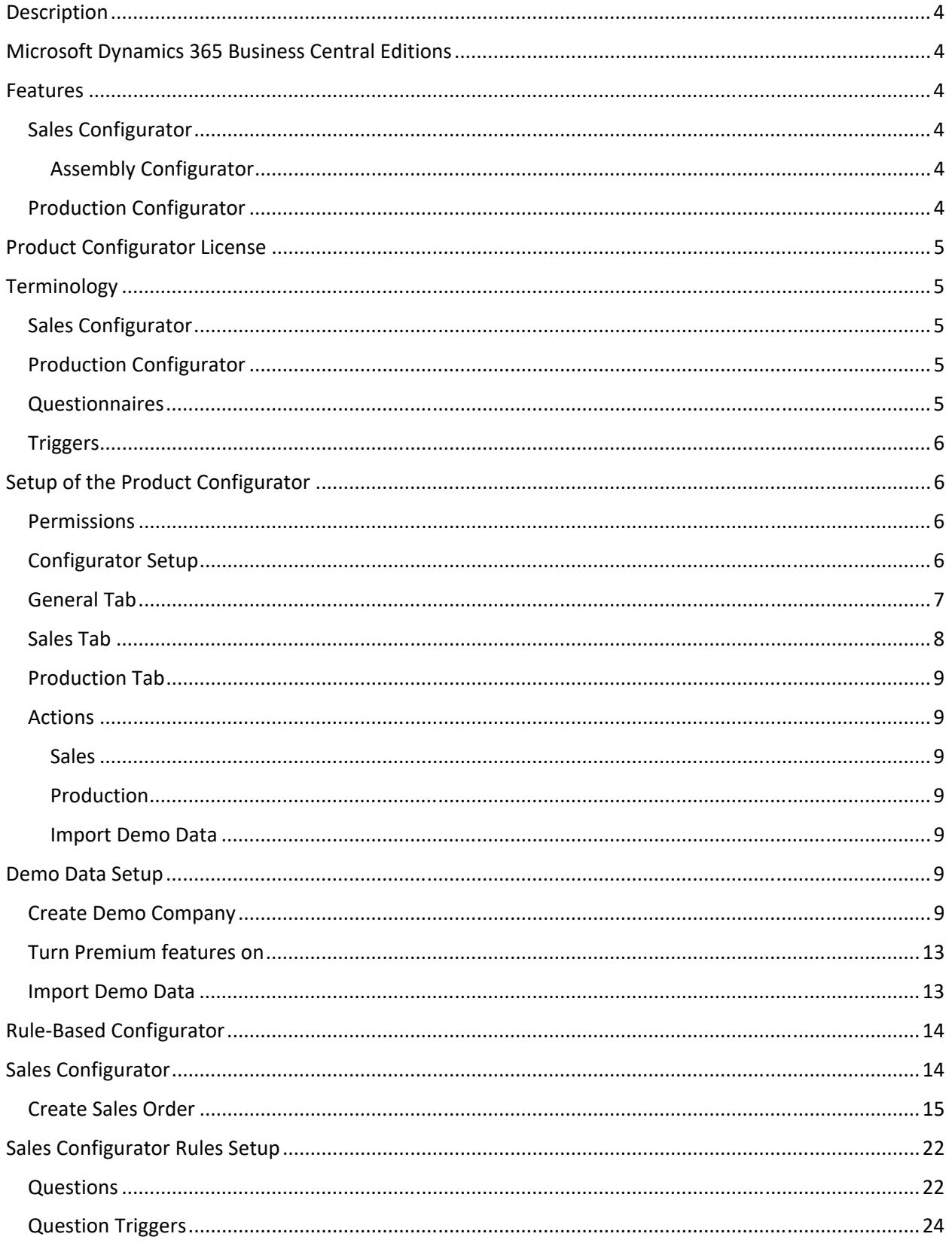

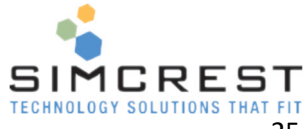

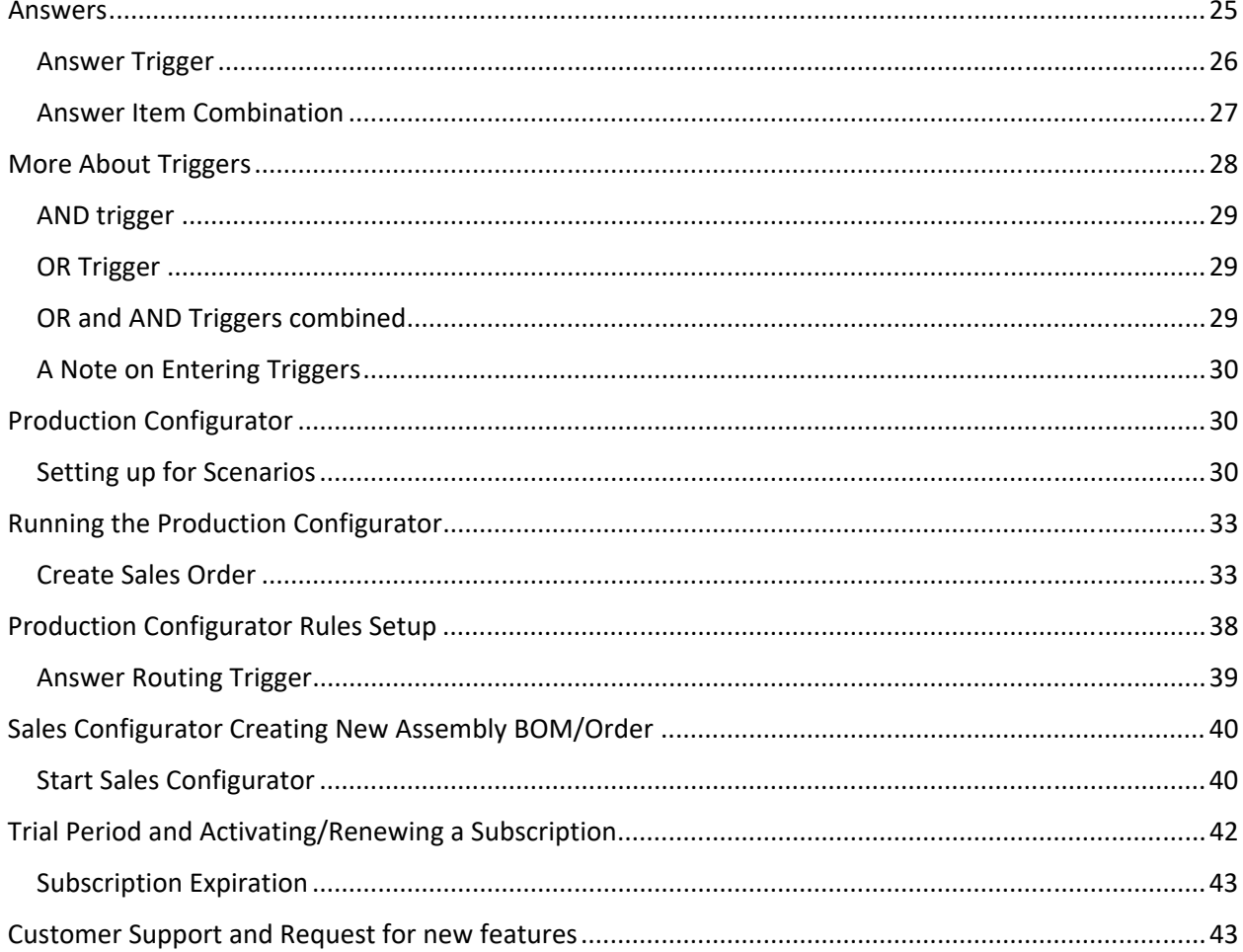

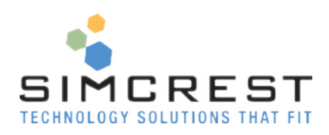

# **Description**

SimCrest Product Configurator allows you use a rule‐based configurator to generate sales, assembly and productions orders by filling out a questionnaire. This product allows you to assist your sales department in configuring the right solution for your clients.

# Microsoft Dynamics 365 Business Central Editions

Dynamics 365 Business Central comes in two editions: Essential and Premium. The Premium edition contains manufacturing and assembly functionality that is required for some parts of the Product Configurator. If the Premium edition is needed for functionality in this manual, it will be noted with *Premium Edition only*.

# Features

The Product Configurator has three major components:

# Sales Configurator

This will allow your sales people to configure products that don't need to be manufactured. The system will go through a questionnaire and at the end it will suggest the sales lines on the sales document. The system supports all sales documents (Sales Quotes, Sales Orders and Sales Invoices). If a sales order is created from a sales quote with a configuration, it will be transferred to the sales order.

The Sales Configurator will allow assignment of both items and resources.

The Sales Configurator can also be used to generate an MTO Production Project Order in the Manufacturing application area using the normal planning function (*Premium Edition only*).

## Assembly Configurator *Premium Edition only*.

This is part of the Sales Configurator.

The sales person will enter a product from the item file on the sales document. After the item has been entered the Sales Configurator is launched. It will also go through a questionnaire but instead of creating sales lines it will create a new assembly sales line with the configured items including an assembly order. This means that the assembly bill of material would be individual for this sales line.

The system supports setting up configurations for as many assembled items as needed. The system will use pre-defined rules to determine the components needed on the customized assembly order. The use of variant codes is also supported.

# Production Configurator *Premium Edition only*.

This will allow your sales people to enter a product from the item table on the sales document. After the item has been entered the Product Configurator is launched. It will go through a questionnaire like the sales configurator, but instead of creating sales lines it will create a customized production order with the configured item. This means that the production bill of material and routing would be individual for this sales document.

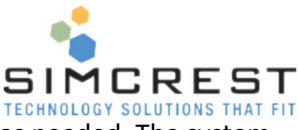

The system supports setting up configurations for as many manufactured items as needed. The system will use pre-defined rules to determine the components and routings needed on the customized production order. The use of Variant codes is also supported.

# Product Configurator License

The Product Configurator can be acquired as an App in the Extension Market Place inside Microsoft Dynamics 365 Business Central. Just click Free trial to install and try out the solution. The trial will last for 30 days.

A subscription can be purchased from SimCrest. There are three different subscriptions available:

- 1. Sales Configurator
- 2. Production Configurator
- 3. Both Sales and Production Configurator

See later section how to subscribe.

# **Terminology**

The Product Configurator is a rule‐based Configurator that enables you to setup questionnaires for complex item combinations. The system will then be able to suggest the correct item combination for a sales order or production order.

## Sales Configurator

The Sales Configurator will guide the user through a questionnaire and allow the user to see the configuration during the entire process. Upon completion, the sales document is populated with lines making up the configuration.

*Premium Edition only.* An option within the Sales Configurator is to create a new Production or Assembly BOM based on the answers given. Depending on the settings, if an existing BOM and Item with the same configuration are found, then they may be used, or a new BOM and Item may be created. If a new Item is created, additional setup of the new item will need to be done.

# Production Configurator

*Premium Edition only.* The Production Configurator will create a production order from a line in the sales order. You will have several choices when creating the production order (planned, firm‐planned or released). It is possible to create production orders from each line in the sales order. Assembly bill of materials using the Sales Configurator is also supported if a productions order is not needed for certain configurations.

## Questionnaires

All Configurators are based on questionnaires. The questionnaires contain several questions included the potential answers for each question.

The questions also have different levels to determine in which order they should be asked. Questions can have unique or several answers.

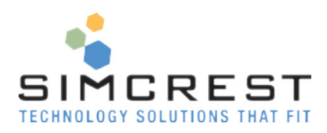

# **Triggers**

A trigger determines if something should happen, based on answers already given. It is possible to set up complex triggers using Boolean (logical) expressions.

Triggers are built using two levels:

- 1. Trigger level ‐ This level indicates the Boolean function between the underlying trigger lines.
- 2. Trigger Line level ‐ This level identifies the conditions on which a question should be asked.

There are four kinds of triggers:

- 1. Question Triggers that will determine if a question should be asked.
- 2. Answer Triggers that will determine if a possible answer should be suggested.
- 3. Item Triggers that will determine the correct product combination depending on the answers already given.
- 4. Routing Trigger that will determine the correct routings needed depending on answers already given.

# Setup of the Product Configurator

There are a few steps needed to get the Product Configurator to work.

## **Permissions**

A permission set for the Product Configurator is created when the Extension is installed. It's called 'SIMC PROD CONFIG'.

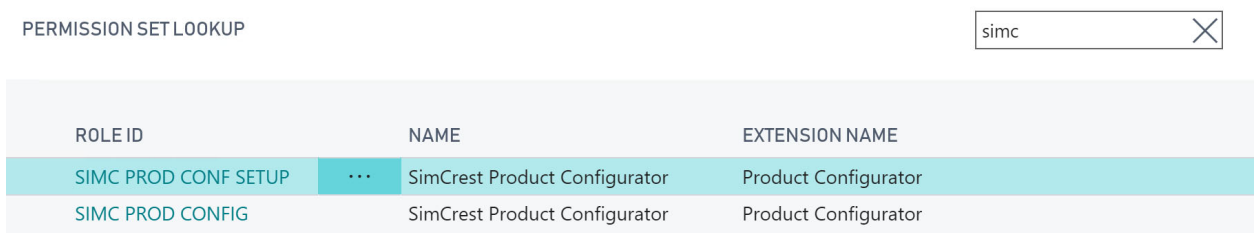

Assign this permission set to all the users that should have access to the Product Configurator. The Setup permission set should be given to all other users with no access to the Product Configurator.

If users need access to the Premium features of the product, you need a Premium subscription from Microsoft and assign the Full Premium permission to all users that need access. You may also have to enable Premium features under Company Information (see later section how to enable).

# Configurator Setup

You will need to set up the Configurator and enter necessary information for the solution to work.

Search for Configurator Setup in the search bar:

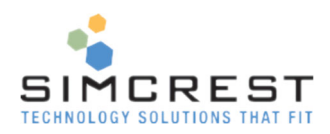

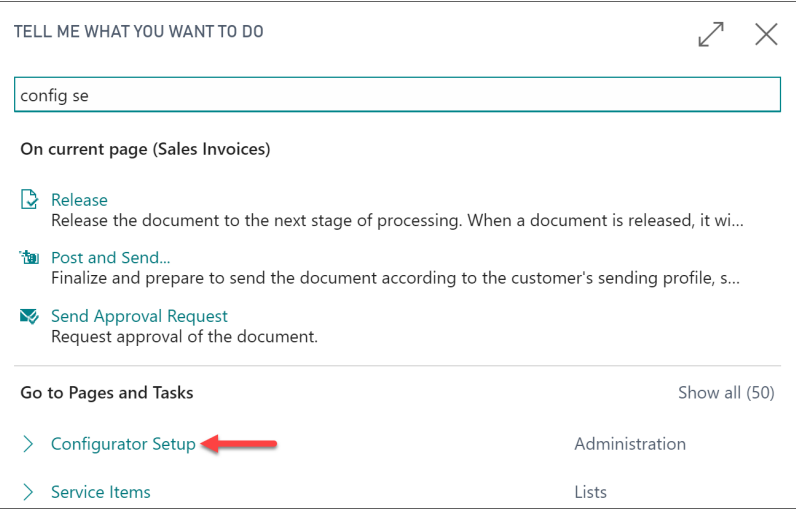

Click Configurator Setup and the following page is shown:

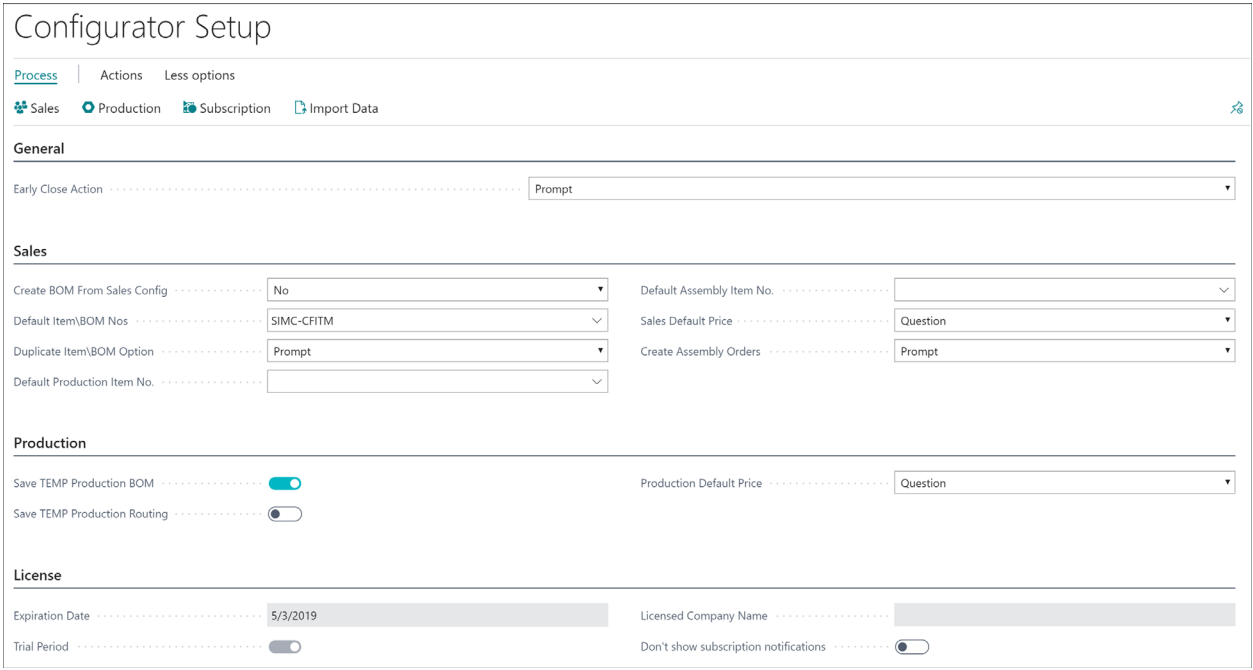

Here is a description of each field:

# General Tab

• Early Close Option

Allows you to specify what kind of action the Configurator should take if you select to cancel a configuration early:

- o **Prompt**  prompts you if you want to save what has been answered so far.
- o **Always Save** will not prompt you, it will automatically save what has been answered so far.
- o **Never Save** will not prompt you, it will not save what has been answered.

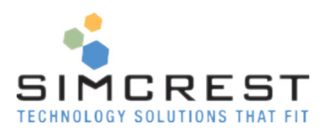

## Sales Tab

- Create BOM from Sales Configuration
	- o **No** Original Sales Configurator. Will display each answer as an individual sales lines.
	- o **Production BOM** Will create a Production BOM and new Item No. based on each configuration. *Premium Edition only.*
	- o **Assembly BOM** ‐ Will create an Assembly BOM and new Item No. based on each configuration. *Premium Edition only.*
	- o **Prompt** Will ask you which configuration you would like to create.
- Default Item\BOM Nos
	- Define a number series for the item/BOM and associate the number series code here.
- Duplicate Item\BOM Option
	- o **Prompt** Will ask you which, of the three options below should be in effect.
	- o **Use Existing Item and Existing BOM** this option checks if an existing item and BOM matches the answers given and uses that information to enter on the sales line.
	- o **Create New Item with Existing BOM** ‐ this option checks if an existing BOM matches the answers given and creates a new item but associates the existing BOM to the new item and enters the new item on the sales line. This will require additional setup to the new item.
	- o **Create New Item and Create New BOM** ‐ this option always creates a new item and a new BOM regardless if an existing BOM may match and associates the new BOM to the new item, and then enters the new item on the sales line. This will require additional setup to the new item and BOM.

*BOM features, Premium Edition Only.* 

Default Production Item No. *Premium Edition Only.*

This item will be used as the template for the new Production BOM based item. All the fields are copied over to the new item except for the **Description**, **Search Description**, **Unit Cost** and **Production BOM No**.

- Default Assembly Item No. *Premium Edition Only.* This item will be used as the template for the Assembly BOM based item. All the fields are copied over to the new item except for the **Unit Cost** and **Assembly BOM No**.
- Sales Default Price
	- Sets where the unit price on the sales order populates from.
		- $\circ$  Question will pull from the questionnaire
		- $\circ$  Item will pull from the item card
- Create Assembly Orders. *Premium Edition Only.*
	- o **Prompt**  Will ask you which, of the 2 below, options to do
	- o **Always Create Assembly Orders** Will always create the assembly order related to the sales line configuration
	- o **Never Create Assembly Orders** ‐ Will not create the assembly order related to the sales line configuration

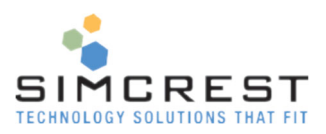

# Production Tab

All Production setup are for *Premium Edition Only.*

- Save TEMP Production BOM This option saves the Temporary Production BOM created by the Production configurator. This allows for users to review the Production BOM that was created through the configurator.
- Save TEMP Production Routing This option saves the Temporary Production Routing created by the Production configurator. This allows for users to review the Production Routing that was created through the configurator.
- Production Default Price
	- $\circ$  Question will pull from the questionnaire
	- $\circ$  Item will pull from the item card

## Actions

The questionnaires are accessed from the Setup page:

#### **Sales**

This accesses the sales questionnaires.

Production

This accesses the production questionnaires.

#### Import Demo Data

This will import a demo configurator into the product. This option is only available if the company is a demonstration company starting with 'CRONUS' (all capital letters). NEVER IMPORT DEMO DATA INTO A LIVE COMPANY! See below how to set up a company as a demo company for the configurator.

# Demo Data Setup

Please follow these instructions to set up a demo company and import the configurator demo data. This manual is using the demo data for all examples you will find going forward. You must create a new demo company because the existing demo company that comes standard with Dynamics 365 Business Central will NOT work! Instructions are given below.

## Create Demo Company

Search for companies:

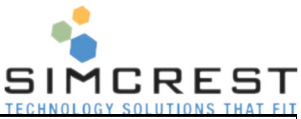

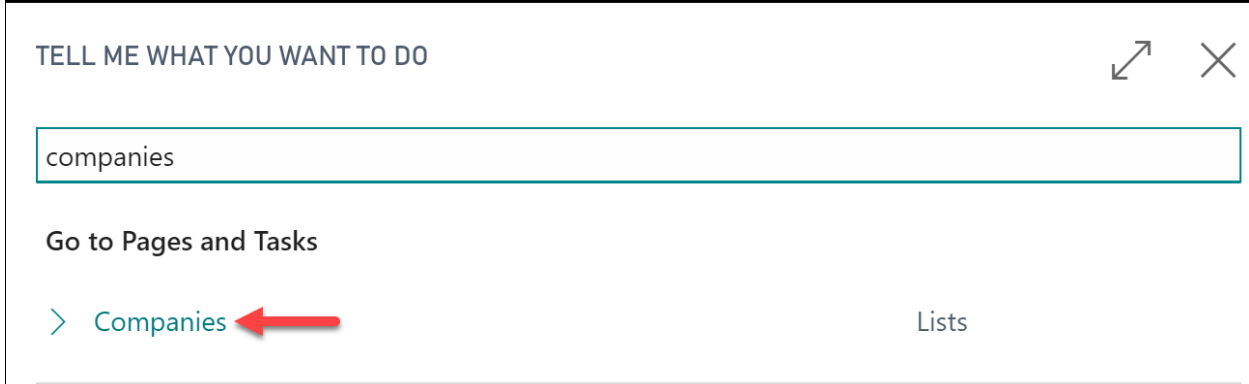

#### Click Create New Company:

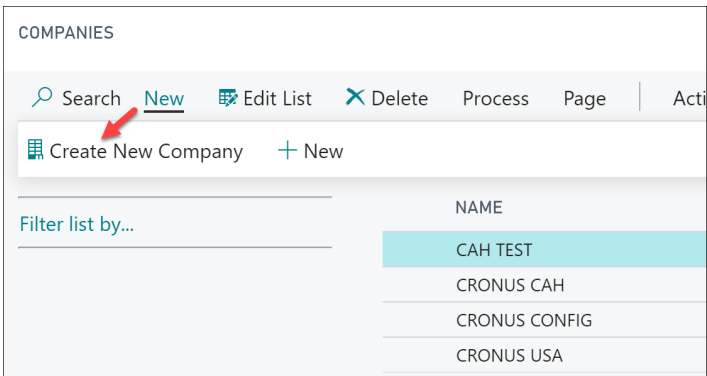

## Click Next. Type a new company name starting with CRONUS.

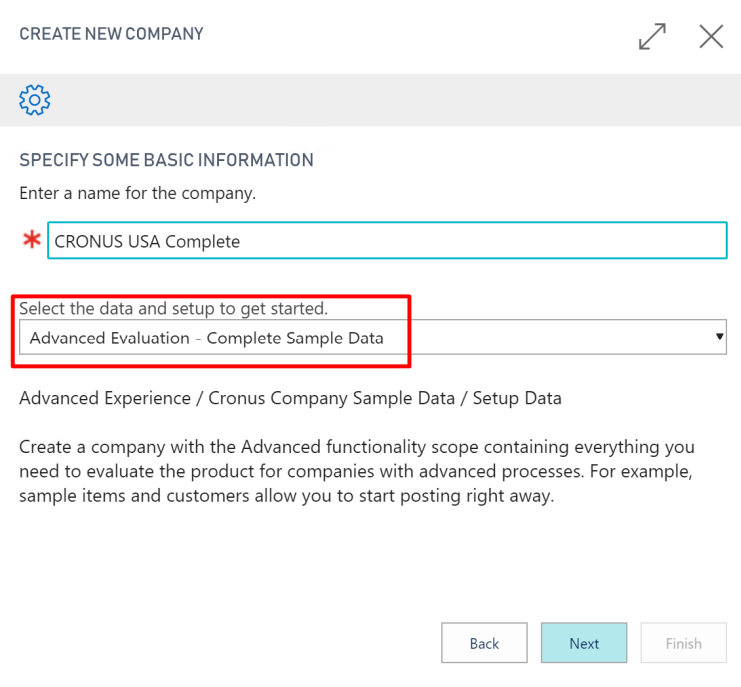

Make sure you select "Advanced Evaluation – Complete Sample Data". Click Next.

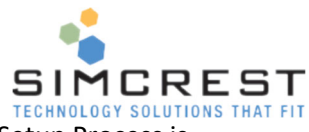

TECHNOLOGY SOLUTIONS THAT FIT<br>The process of creating the company can take up to 30 minutes. Wait until the Setup Process is completed:

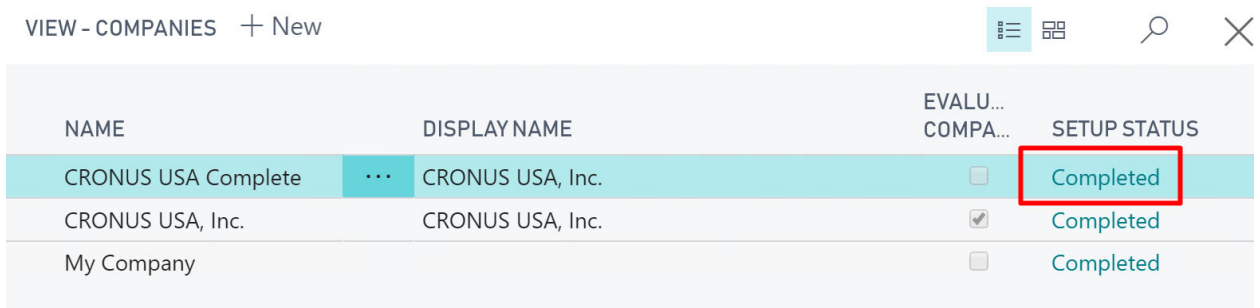

#### Change company to the new demo company you just created. Click My Settings:

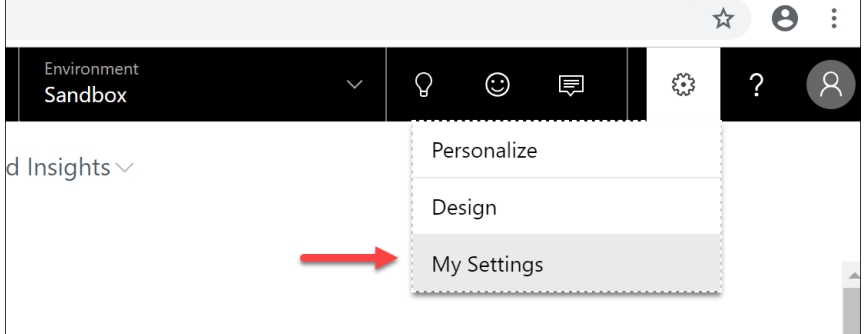

## Click the assist edit button on Company:

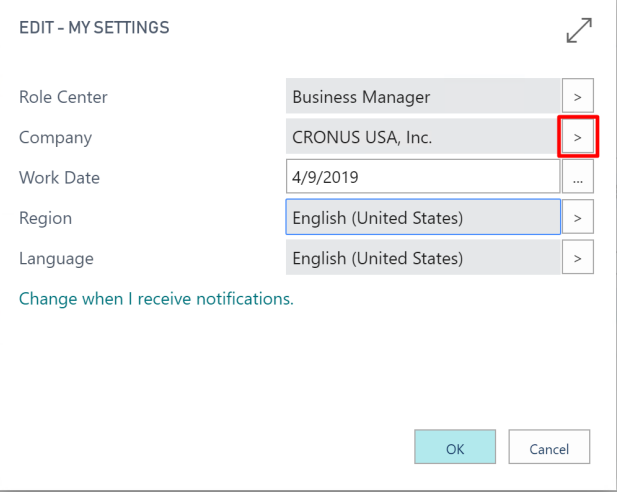

Pick the new company and click OK and it will change to the new Company.

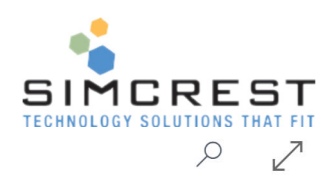

#### ALLOWED COMPANIES

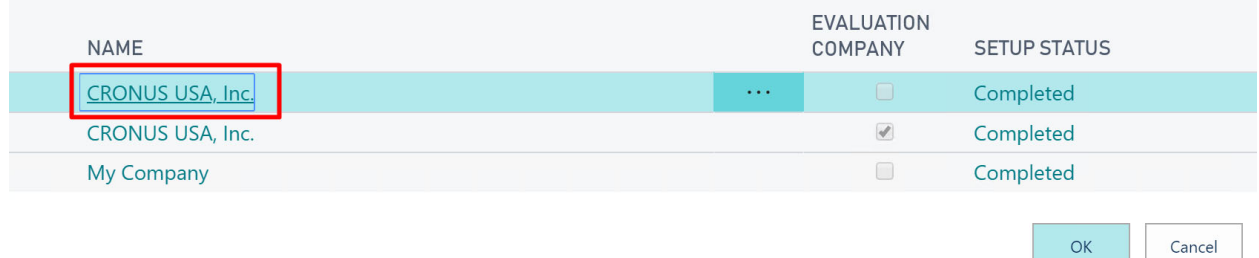

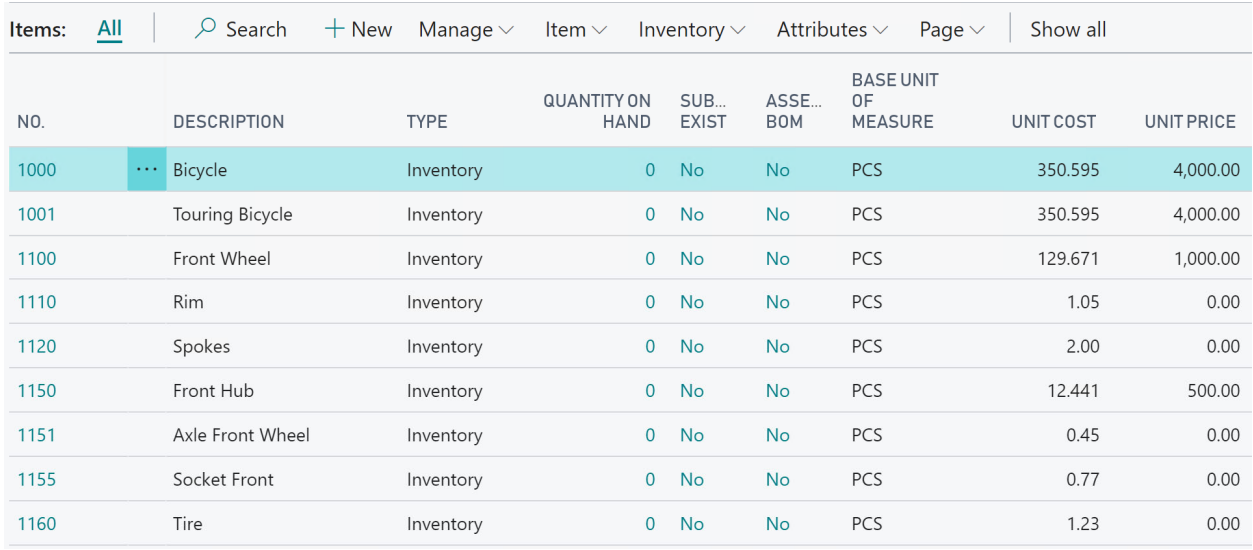

### Find your Item List:

Notice the new items that are in the inventory master table. They should look like above.

When you create a new company, the standard setup is not created automatically. Go to Configurator Setup:

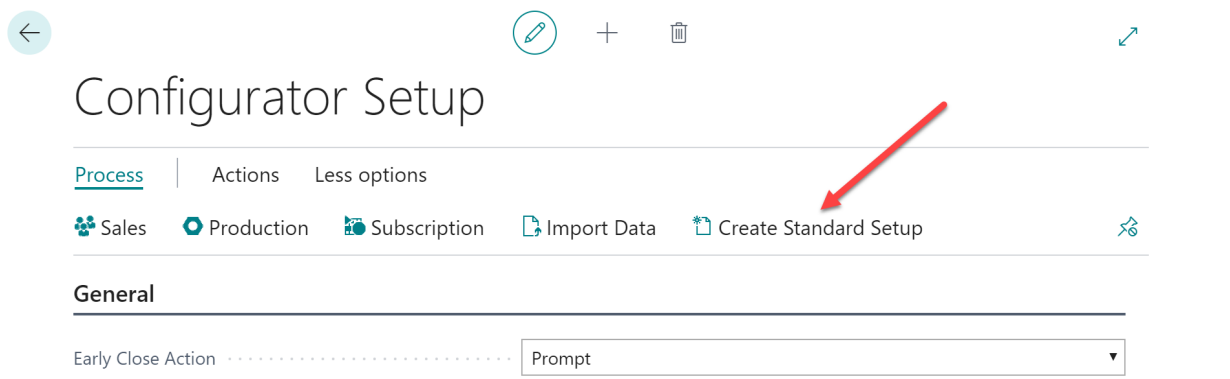

Notice there is a Create Standard Setup action. It will only show for new companies without any setup. Click the action and follow the instructions.

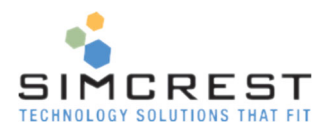

# Turn Premium features on

Premium features should be available in any demo company. In your live company, you will need the Premium Edition of Dynamics 365 Business Central to access these features (cloud version only).

#### Find Company Information:

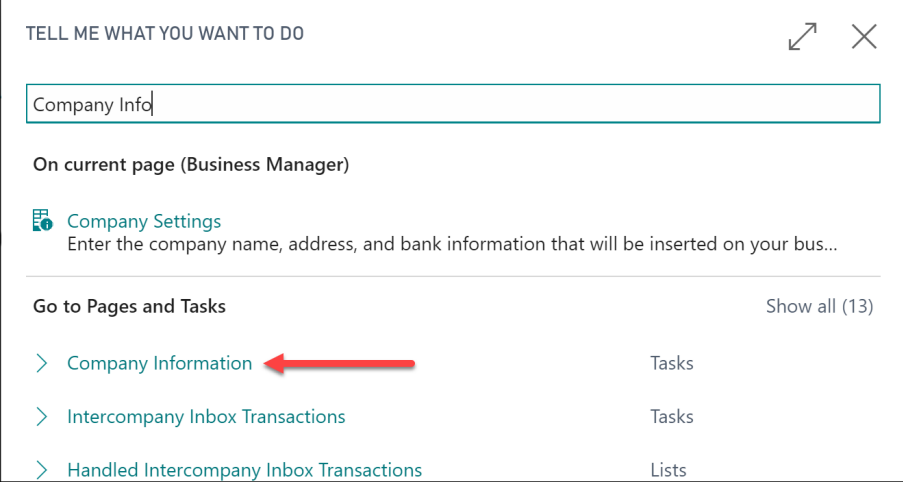

#### Expand the Tab "User Experience" (last tab):

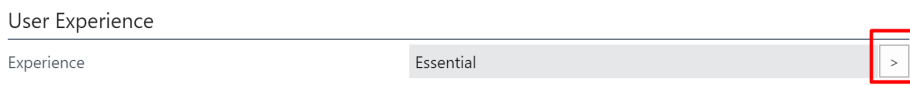

#### Select Premium and click OK

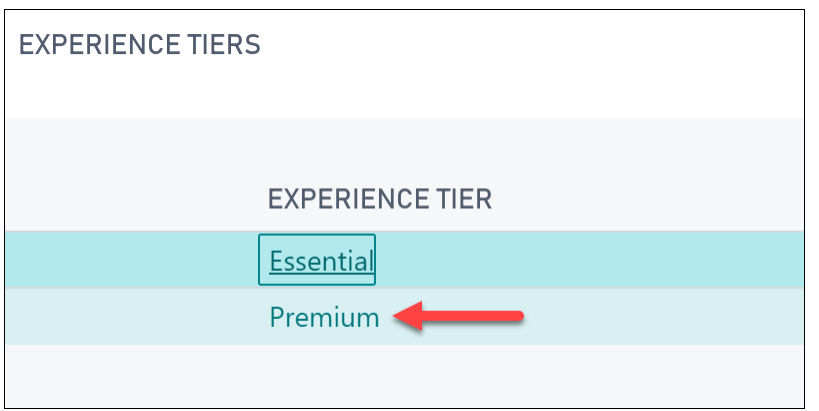

#### Import Demo Data

Now we should be able to import demo data. Download the file located here: (http://simcrest.com/BC/ProdConfig/SimConfigImportDemoData.txt)

Go to Configurator Setup and Click Import Demo Data.

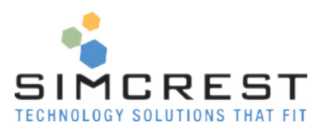

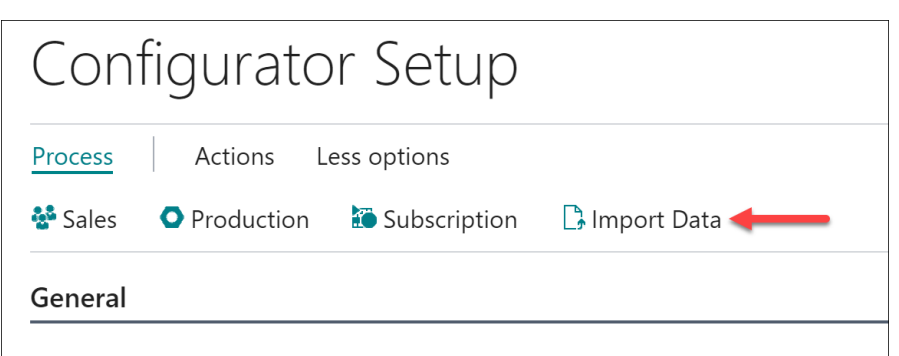

Pick the file you just downloaded and click OK.

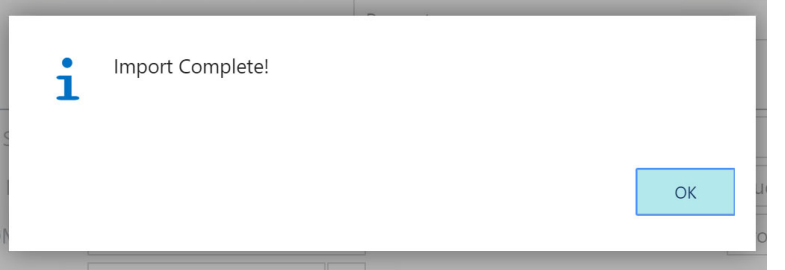

Now your demo data is loaded for all the scenarios in this manual.

# Rule‐Based Configurator

Both the sales and the production configurator follow rules that are setup in the exact same manner. There is therefore no difference in the way rules are setup between the two configurators. We will therefore explain the way rules are setup for the sales configurator.

# Sales Configurator

The sales configurator is used to create a custom sales order (quotes and invoices are also supported) based on a questionnaire. Let's start by running the sales configurator from start to finish so we can see how it's supposed to work.

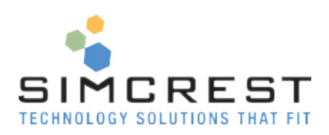

# Create Sales Order

Create a sales order for The Cannon Group (10000):

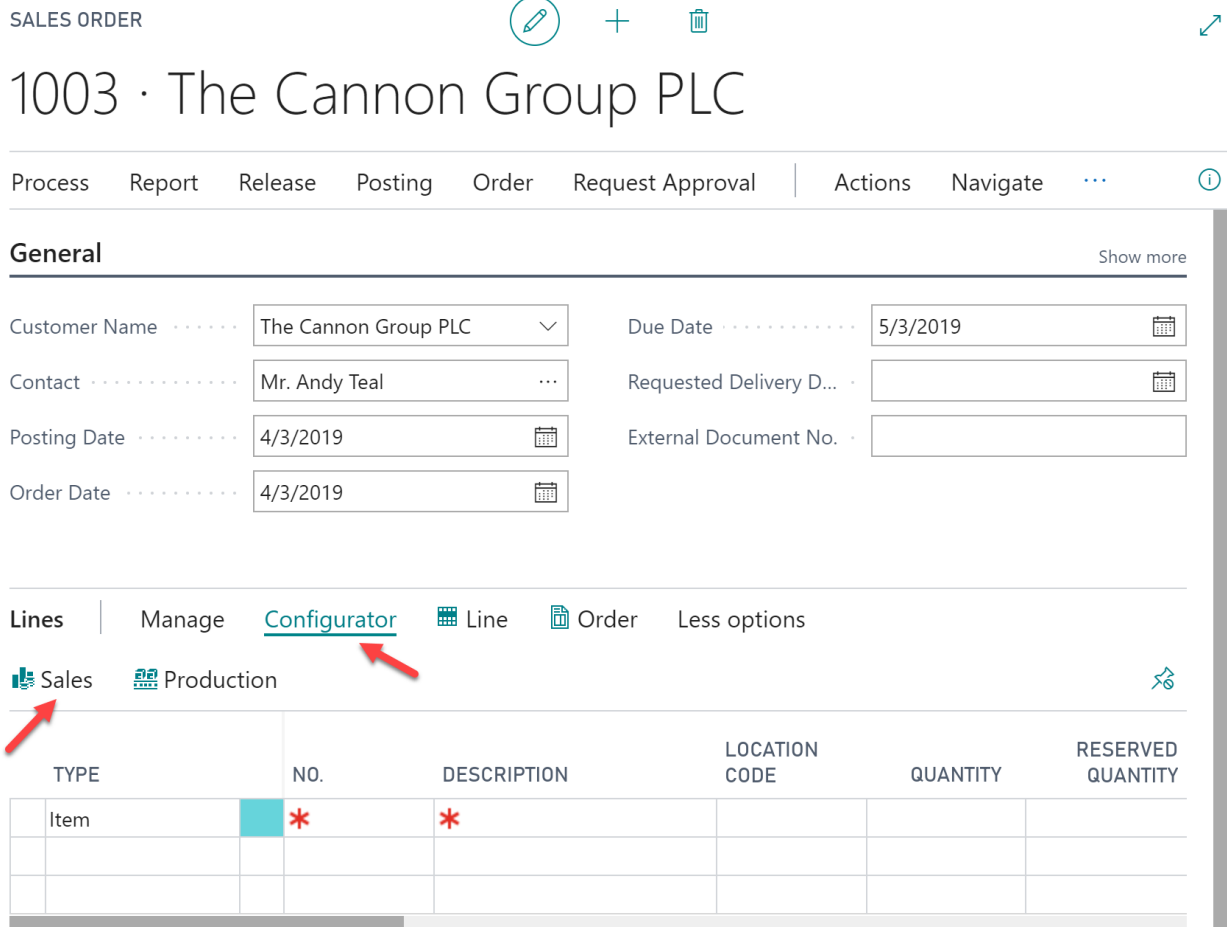

Do not fill out any sales lines.

Click Configurator and Sales above the lines.

The Sales Configurator is launched. The Configurator is too big to be seen in the standard Navigation page. Click Maximize the Page to see the entire configurator:

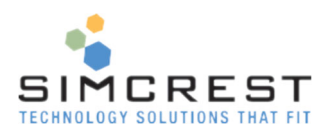

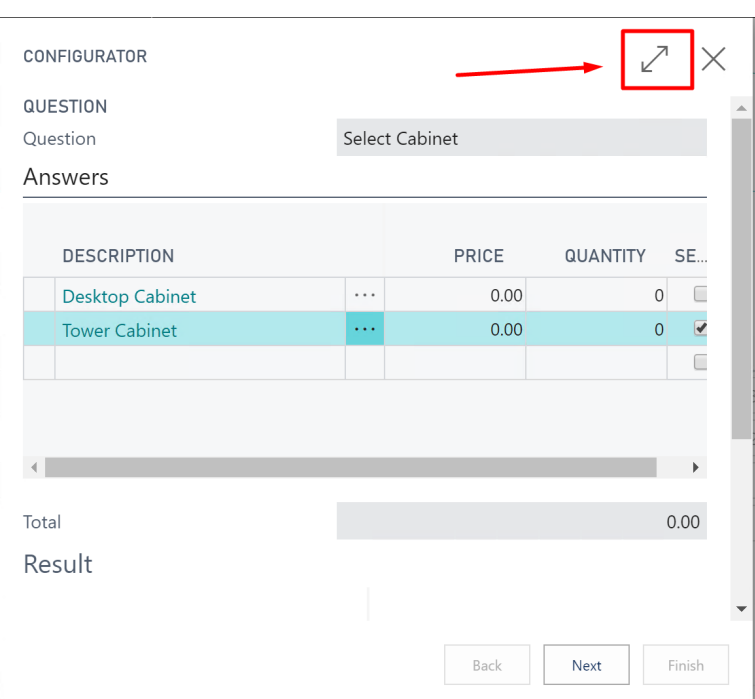

#### The Configurator has four distinct sections: Question, Answers, Total, and Result.

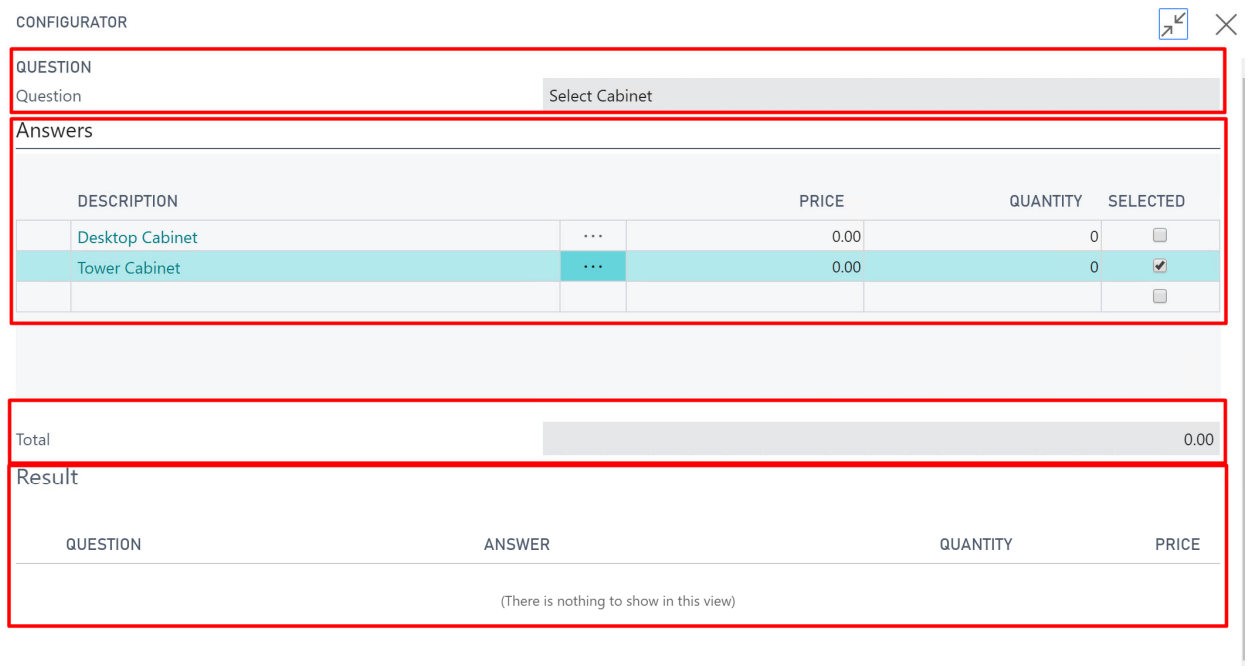

The Question section shows the question we are answering. The Answer section shows the different answer options for the question. The total section shows a running total of the configuration. The result section shows the resulting configuration (empty now since we just started).

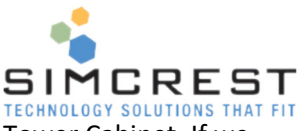

We are configuring a computer. The Configurator has defaulted a check mark in Tower Cabinet. If we select the Desktop Cabinet, notice that the check mark is removed from the Tower Cabinet. The configurator knows there is a rule to make the answer unique so only one can be selected. We pick the Tower Cabinet and click Next. Notice how our selection moves to the Result area.

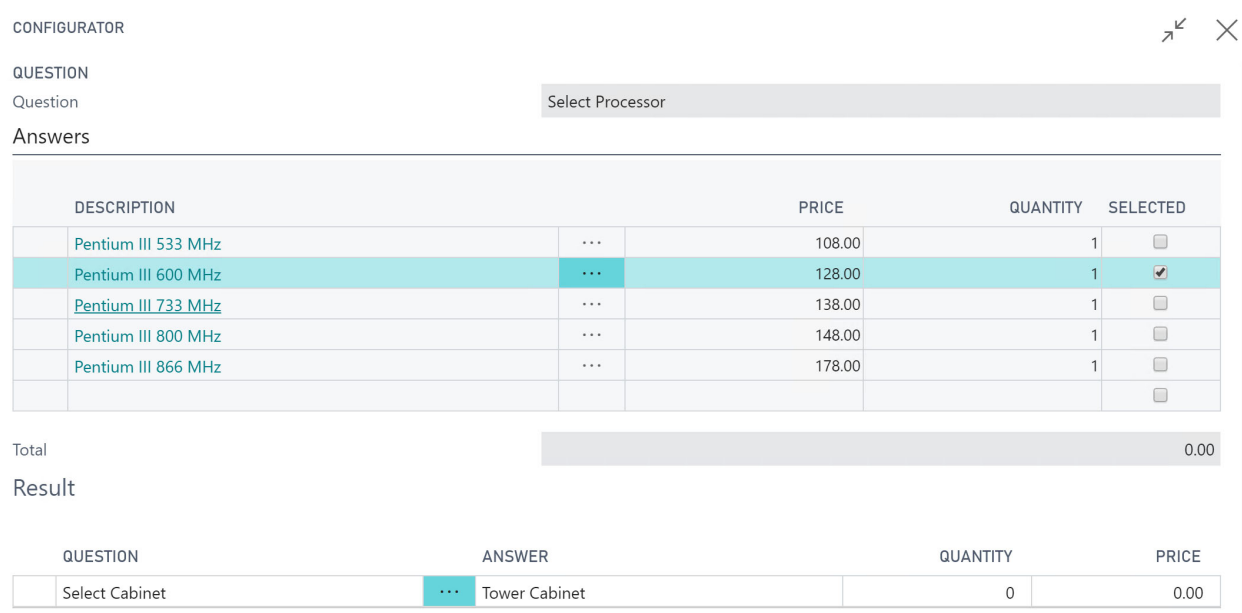

Now, we are asked to pick a processor. The Back button is also active, allowing us to go back to the last question. We select the 733 MHz Processor. Click Next.

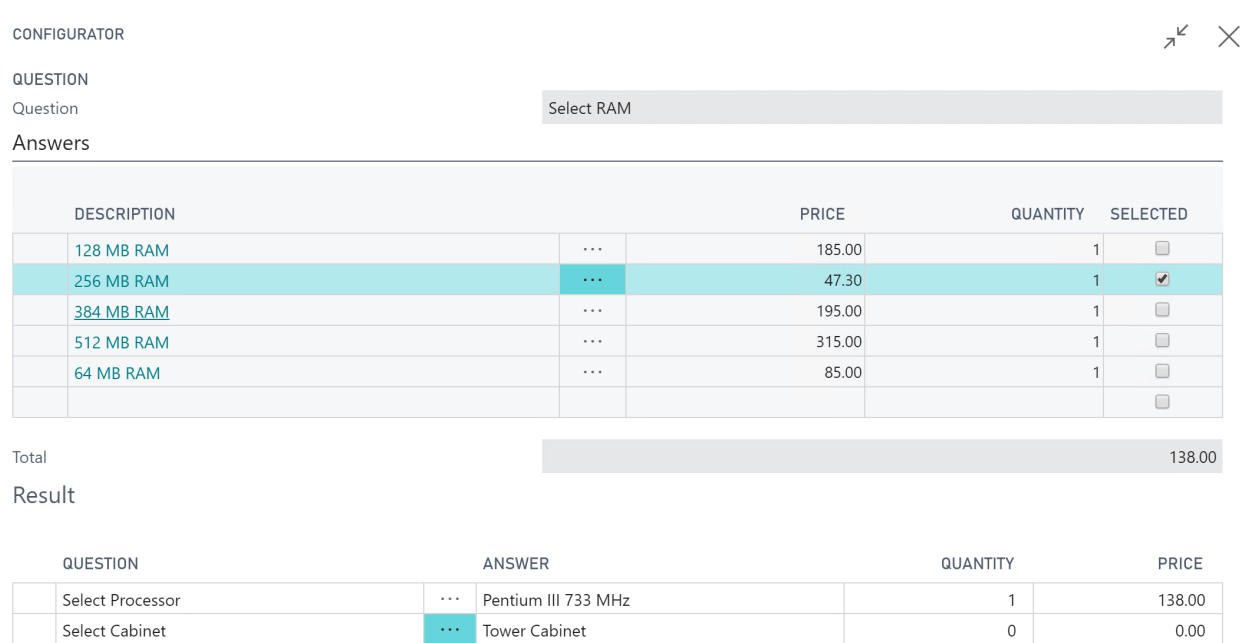

Notice how the configuration so far is showing under Result. Now we must pick the RAM. In this case it's allowed to pick a qty up to 5 and several RAM modules at the same time.

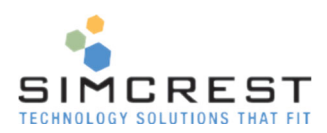

Answers

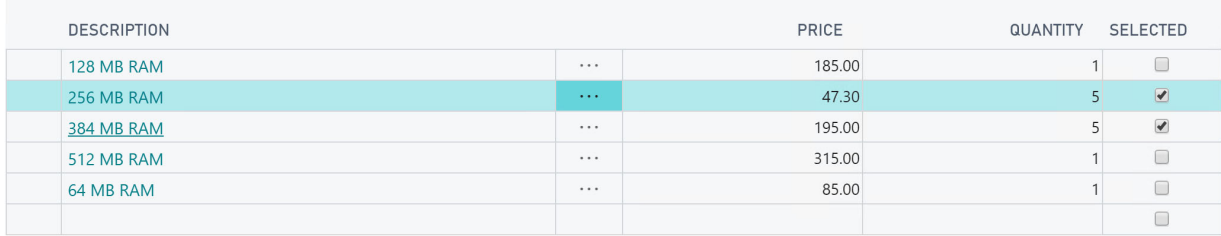

#### Click Next. We now pick a Disk Controller.

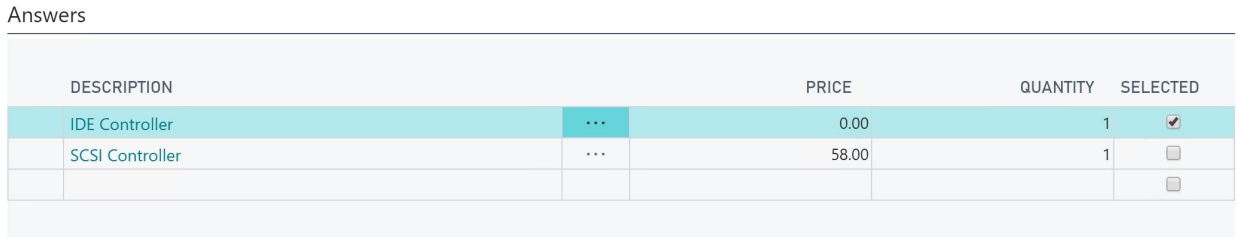

#### Pick IDE Controller and click Next. Notice we only have options between IDE disks now.

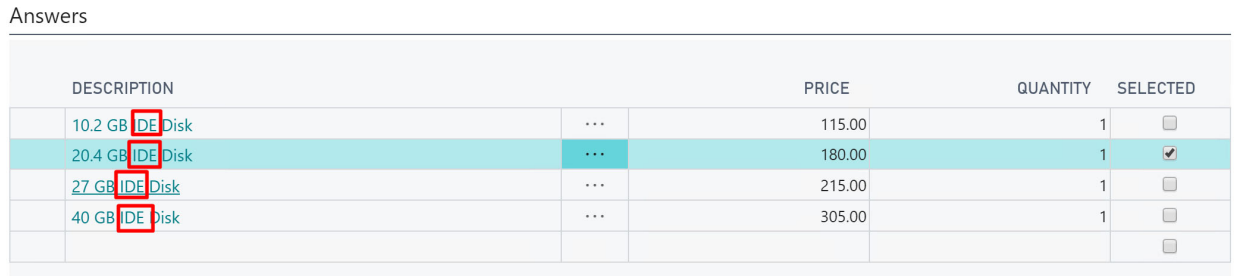

#### Click Back and change selection to SCSI Controller and click Next. Notice that the options have changed.

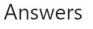

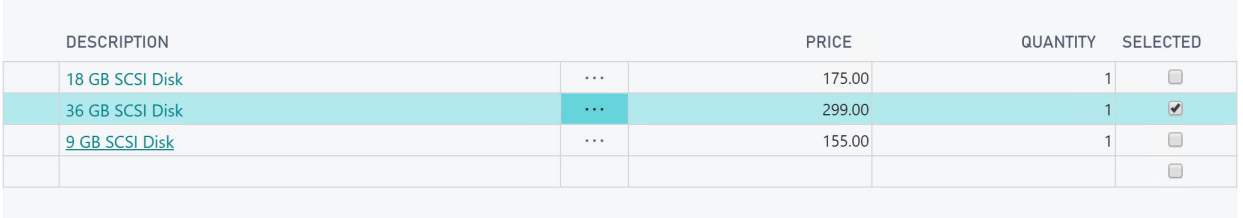

The Configurator knows how to ask the right questions based on how we answered previous questions.

If we try to exit the Configurator early, we are asked if we like to save the configuration (depends on Early Action set in Configurator Setup).

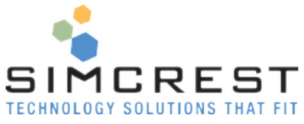

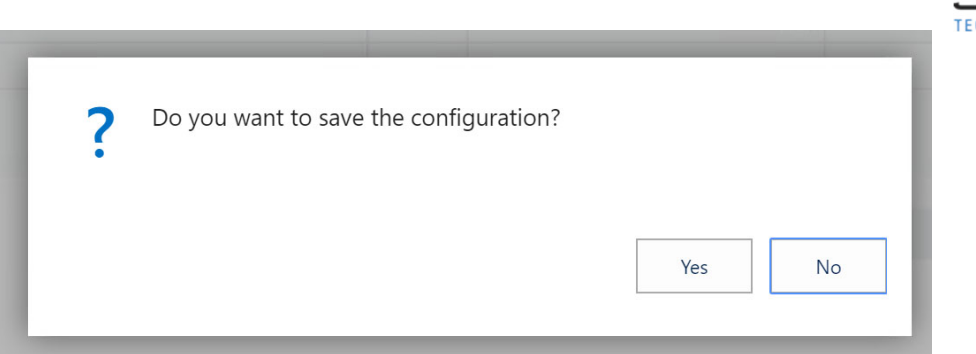

If we select Yes and launch the Configurator later, we will continue where we left off.

#### Click Next:

 $D_{\text{cent}}+$ 

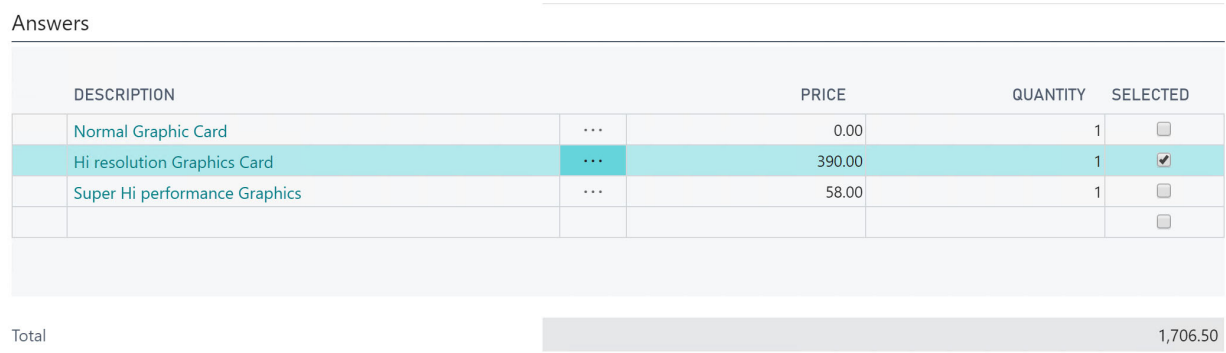

## Accept the default and click Next:

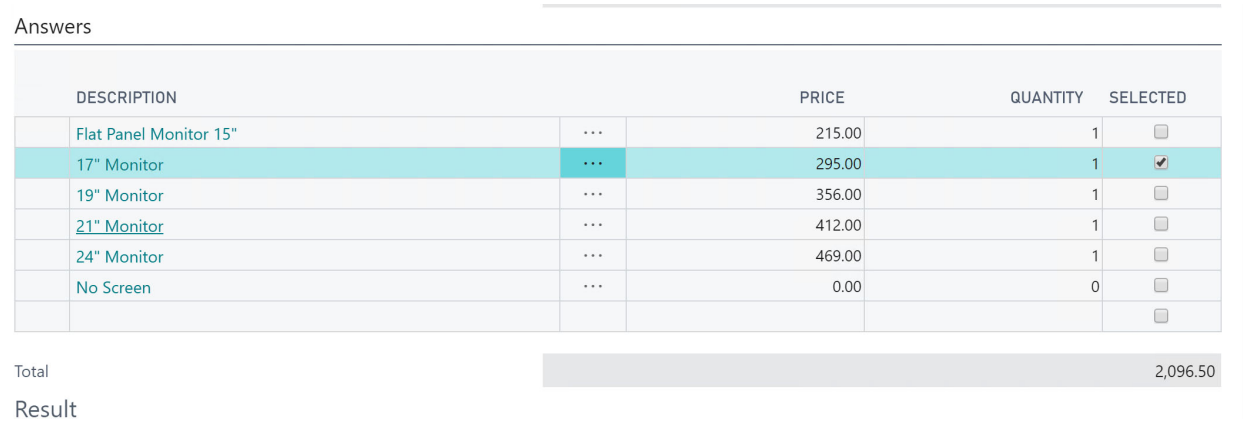

## Continue to accept and Click Next:

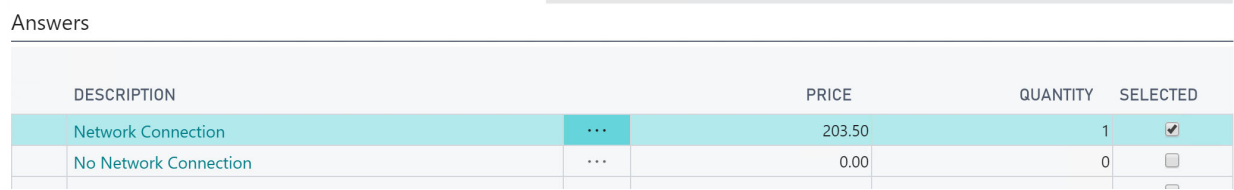

Click Next:

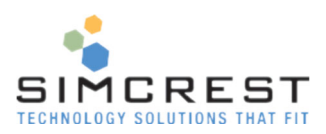

Answers

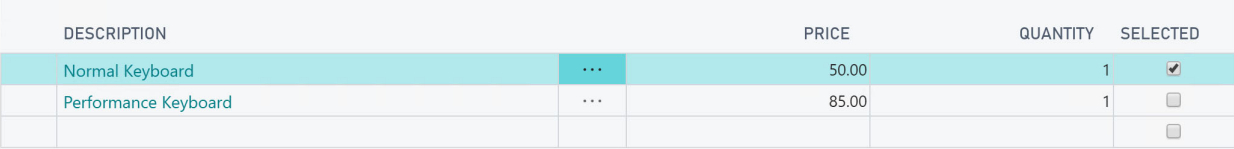

#### Click Next:

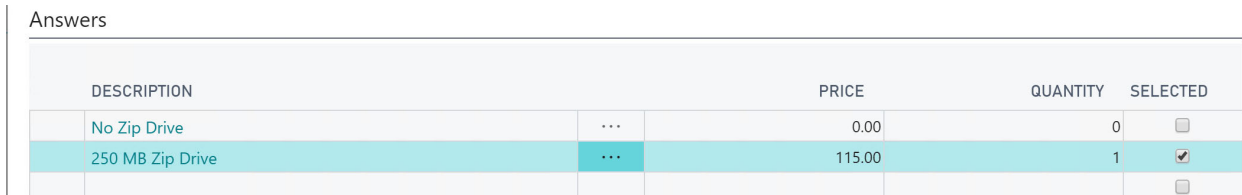

#### Click Next:

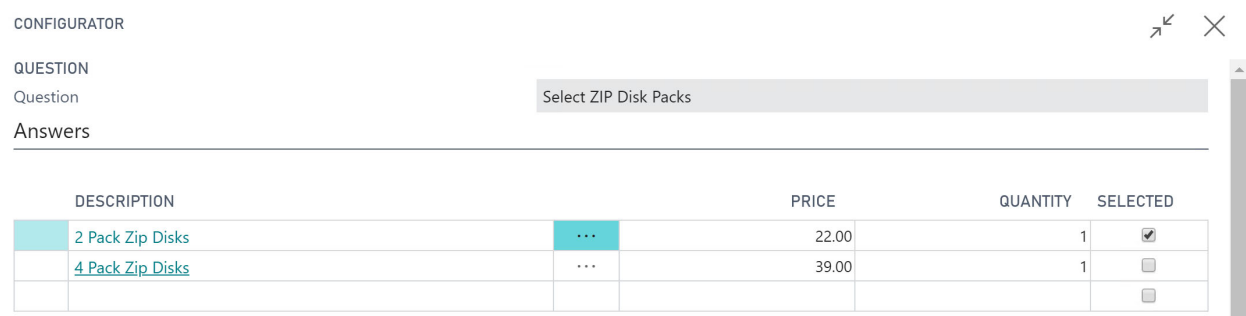

#### Click Next:

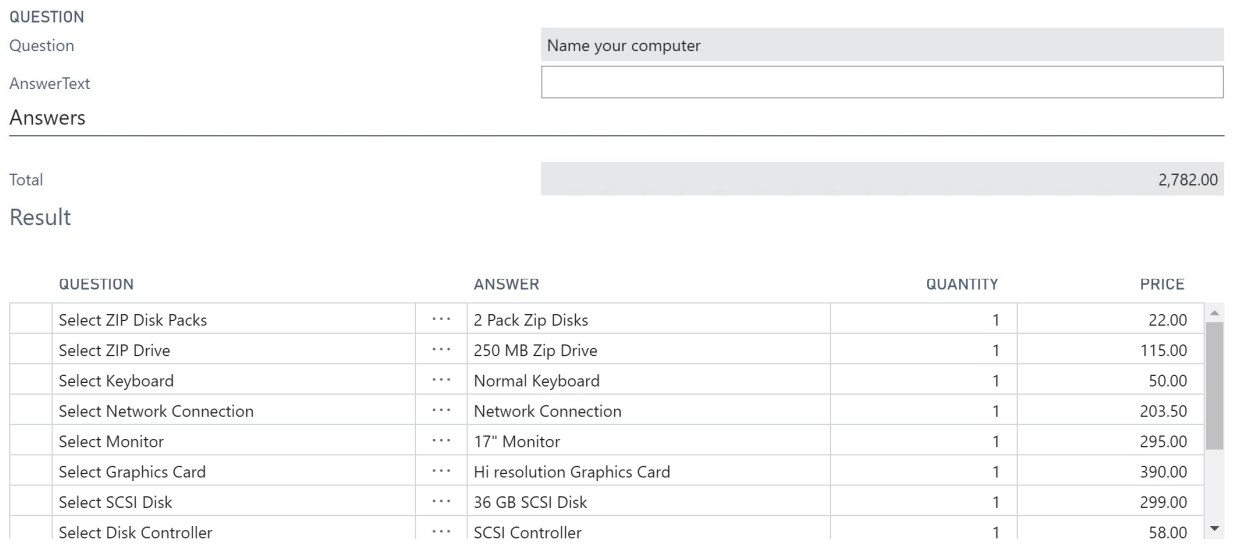

Now we need to input text to name the computer. This is a text answer only. No selection is possible. Type a name:

![](_page_20_Picture_27.jpeg)

e.

## Click Next:

![](_page_20_Picture_28.jpeg)

![](_page_20_Picture_29.jpeg)

# We are now done with all the questions and we see the final configuration.

# Click Finish and the sales order lines are populated with this result:

![](_page_20_Picture_30.jpeg)

![](_page_20_Picture_31.jpeg)

Lines

![](_page_20_Picture_32.jpeg)

![](_page_21_Picture_0.jpeg)

Notice how the entire process resulted in a sales order with items, comments and resources. Each answer we gave resulted in the selection of items and resources. This is how the Sales Configurator works without any integration to any of the features of the Premium Edition of Dynamics 365 Business Central and how the rule‐based Configurator works overall.

# Sales Configurator Rules Setup

Let's check how the Sales Configurator has been setup. Go to Configurator Setup and Click the action Sales.

# **Questions**

![](_page_21_Picture_50.jpeg)

These are the questions we may be asked. The level is the sequence the questions are asked in. Triggers will determine if we are asked the questions. Notice level 4 that has two entries. Something will make the Configurator chose one or the other question. That's called a Question Trigger.

Let's look at question CODE=IDE (Select Harddisk). Click the Code or click the Card action.

![](_page_22_Picture_0.jpeg)

 $\mathbf{1}$ 

 $\mathbf{1}$ 

3 No

3 No

 $3$  No

EDIT - QUESTIONNAIRE

![](_page_22_Picture_185.jpeg)

#### Here is an explanation of the fields:

20.4 GB IDE Disk

27 GB IDE Disk

40 GB IDE Disk

 $\ldots$  $\blacktriangledown$ 

 $\ldots$  $\Box$ 

 $\cdots$  $\hfill\ensuremath{\square}$ 

• Code

**IDE20.4** 

IDE27

IDE40

A unique code for the question. The Sales Configurator and the Production Configurator can use the same code without interference.

 $\Box$ 

 $\Box$ 

 $\hfill \square$ 

- Description, Description 2 This is the question the system will ask the user. If both are filled out the combined text will be the question.
- Level

The level is used to determine when the question should be asked and is an integer. Negative values are allowed. The question with lowest value will be asked first (usually 0). *Recommendation.* Use 2 or 3‐digit numbers, to allow inserting additional levels in the future without having to renumber the existing levels. Example, if you setup question levels 1, 2, 3, and 4 and then need to add one between 1 and 2, you would first have to renumber 4 to 5, and 3 to 4, in order to add a level. However, if you use 10, 20, 30, 40, there are 9 places to insert between each in the future if needed.

Unique Answer

If checked, only one answer is allowed. If not checked multiple answers will be allowed.

No Answer Allowed

If checked, the question allows No Answer, or blank, to be selected. By checking this field, the system will uncheck Unique Answer (if checked).

- Text Answer Only If checked the system will ask for text that will be placed on the sales order line. Any possible answers and items will be ignored.
- Persist Question

If checked, the configurator will not delete the question and answer when you click the Back button. Usually a question is deleted when Back is clicked because a trigger might cause this question to not be asked. Persist Question will make sure it stays as a question with the answer that was given. This can however cause issues that breaks the rules in the configurator. Use with caution.

![](_page_23_Picture_0.jpeg)

The Answers section will have all the answers that potentially could be available. The availability is determined by an Answer trigger (explained later).

## Question Triggers

A question trigger determines if the question is being displayed to the user. Click Trigger action:

![](_page_23_Picture_52.jpeg)

#### The triggers are shown:

![](_page_23_Picture_53.jpeg)

You have the choice of AND or OR. The AND operation requires that all attached trigger lines will be true. The OR operation will require that at least one trigger line must be true. The question triggers contain one or more Boolean operations (one for each line).

If you add several operations as question triggers the Boolean operation between those will be AND.

IMPORTANT: Please make sure that the AND or the OR is written to the record before going to Trigger Lines (the line number needs to be greater than 0).

Click Trigger Lines:

![](_page_24_Picture_0.jpeg)

![](_page_24_Picture_54.jpeg)

This is how this Question Trigger works. The IDE Question will only be asked if the Answer to the "Select Disk Controller" is "IDE Controller". If not, the question will not be asked.

# Answers

The Answers section shows the potential answers for the Question. Select the IDE40 answer and click the Card for the answer line.

![](_page_24_Picture_55.jpeg)

![](_page_24_Picture_56.jpeg)

Here is a description of each field:

• Code

This is the answer code. The code must be unique to the question. The list of options will be sorted by this code when presented to the users during the configuration.

 Description, Description 2 This is the possible answer that the user will see in the questionnaire.

![](_page_25_Picture_0.jpeg)

• Default

A check mark in this field denotes this is the most common answer and when the question is asked this answer will have a check mark associated with it.

- No Quantity Quantity not available.
- Default Quantity This is the default quantity suggested in the questionnaire.
- Min Qtv

This is the minimum quantity allowed for this answer.

 Max Qty This is the maximum quantity allowed for this answer.

Quantities are only necessary when there are Answer Item Lines associated with the answer. The system will accept any quantity If both *Min Qty* and *Max Qty* are 0 (zero).

# Answer Trigger

An answer trigger determines if the Answer will be available to pick. Just like with the Question Trigger, it's based on how questions were answered previously.

Click the Trigger for the IDE40 answer:

![](_page_25_Picture_89.jpeg)

#### Here we specify and AND operation:

![](_page_25_Picture_90.jpeg)

![](_page_26_Picture_0.jpeg)

Click Trigger Lines to see the conditions for this answer:

![](_page_26_Picture_101.jpeg)

This means that the IDE40 answer will only be available to pick if we selected the "Tower Cabinet" in the "Select Cabinet" question.

Here is description for each field:

- **•** Previous Question Code This is a question that should have been answered previously. You can pick from a list of previous questions.
- Question Description This is the question associated with the above code.
- Different from Indicates a negation (logical NOT). Used if the answer above should be something other than the answer code.
- Answer Code This is the answer code to the above question that should trigger the overall question.
- **•** Answer Description This is the answer associated with the above answer code.

#### Answer Item Combination

For each answer, several Item Combinations can be set up. An Item Combination is a combination of items that should be populated to the sales lines as a result of the configuration.

Several combinations can be entered and a trigger for each combination will determine which combination the Configurator will use.

For each combination a trigger should be set up to determine if the combination should be used. You should also enter the item combination for each code.

Click Item Combinations for IDE40 answer:

![](_page_27_Picture_0.jpeg)

![](_page_27_Picture_122.jpeg)

Only one combination is available here. If there were more than one, you can use triggers to determine which one will be used to populate items into the sales line. There are no triggers for this item combination, so that means the items will always be picked if this answer is selected.

#### Click Lines to see the Item lines:

![](_page_27_Picture_123.jpeg)

#### Here is a description of each field:

Type

Here are the options:

- o Blank: The text will transfer to the order as a comment
- o Item: Select the item
- o Resource: Select the Resource
- $\bullet$  No.

This will be the No. of the Item or Resource.

• Description

Description will default in from the item/resource card. If the type was blank enter in the comment you want shown.

Variant Code

Variant code for the Item.

- Quantity
- Unit Price

The resulting quantity on the sales order will be the above quantity multiplied by the answered quantity.

# More About Triggers

Triggers are used to determine, for instance, if a question should be asked or not. The Triggers make this determination based on the answers to previously answered questions. The same applies to answer triggers.

Let's have a look at an example of a trigger.

![](_page_28_Picture_0.jpeg)

# AND trigger

![](_page_28_Picture_64.jpeg)

This trigger will ask to select a ZIP drive only if:

- We previously selected a Tower Cabinet AND
- We previously selected a SCSI controller

The Operation denotes an AND operation, so both conditions must be true.

#### OR Trigger

In the next example we have just changed the Operation to OR so that just one of the previously asked questions must be selected.

# Sales  $\cdot$  ZIP

![](_page_28_Picture_65.jpeg)

## OR and AND Triggers combined

You can add additional Operations and attach trigger lines to those operations also. The logical operator between two or more operations is always AND.

In the last example there are two operations, one OR and one AND.

![](_page_29_Picture_0.jpeg)

# Sales  $\cdot$  ZIP

![](_page_29_Picture_73.jpeg)

The trigger will evaluate to the following logical expression:

(RAM=512MB) AND ((Cabinet=Tower) OR (Disk=SCSI))

So, the question will be asked if RAM=512MB and either Cabinet=Tower or Disk=SCSI was selected.

There are also triggers to determine if an answer should be available and triggers for item combinations. They are set up in a similar fashion.

## A Note on Entering Triggers

When entering a trigger, you must enter an AND or OR operation. When doing so, make sure that the Line No. next to the operation is populated (different from zero). If not, the trigger will not be working correctly.

# Production Configurator

#### *Premium Edition only.*

The production configurator is used to create a custom production order from a sales order (quotes and invoices also supported) based on a questionnaire.

## Setting up for Scenarios

First, we need to make sure that the manufacturing module is setup correctly for the scenarios below. Search for Manufacturing Setup. If you can't find the Manufacturing Setup page, make sure you selected Premium User Experience under Company Information. Fill all fields out like below:

![](_page_30_Picture_0.jpeg)

EDIT - MANUFACTURING SETUP

# Manufacturing Setup

![](_page_30_Picture_23.jpeg)

## We also want to calculate the shop calendar for the machine centers. Find Machine Centers.

![](_page_30_Picture_24.jpeg)

# Click Calendar:

![](_page_30_Picture_25.jpeg)

![](_page_31_Picture_0.jpeg)

#### Click Show Matrix:

![](_page_31_Picture_28.jpeg)

## Click Calculate… (Pick current year)

![](_page_31_Picture_29.jpeg)

## Click OK.

**Contract Contract** 

# Check that all machine centers have capacity showing like this (you may have to refresh screen):

![](_page_31_Picture_30.jpeg)

![](_page_32_Picture_0.jpeg)

#### Do the same for Work Centers:

![](_page_32_Picture_52.jpeg)

![](_page_32_Picture_53.jpeg)

# Running the Production Configurator

Packing department

Painting department

Machine department

Now we can run the production configurator from start to finish so we can see how it's supposed to work.

L

## Create Sales Order

200

300

400

Create a sales order for The Cannon Group (10000):

![](_page_33_Picture_25.jpeg)

![](_page_33_Picture_26.jpeg)

We are configuring Item 1000, Bicycle. Fill out a sales line like above.

Click Configurator and Production above the lines.

 $\blacksquare$ 

![](_page_33_Picture_27.jpeg)

The Production Configurator is launched. We must decide what type of Production Order is required. Let's do Firm Planned.

![](_page_33_Picture_28.jpeg)

![](_page_34_Picture_0.jpeg)

Click Close to continue.

The first question is loading the default BOM. This is a feature that allows you to load the BOM from the item you are configuring as the default BOM. This is used to load components that are used for all configurations of the item.

![](_page_34_Picture_32.jpeg)

#### Click Next. Now we select the style.

![](_page_34_Picture_33.jpeg)

Next, we select the wheel size.

![](_page_35_Picture_0.jpeg)

#### CONFIGURATOR

![](_page_35_Picture_28.jpeg)

![](_page_35_Picture_29.jpeg)

![](_page_35_Picture_30.jpeg)

Result

![](_page_35_Picture_31.jpeg)

# Next, we pick the saddle.

![](_page_35_Picture_32.jpeg)

![](_page_35_Picture_33.jpeg)

![](_page_35_Picture_34.jpeg)

![](_page_35_Picture_35.jpeg)

# Select the Mudguards

![](_page_36_Picture_0.jpeg)

4,700.00

CONFIGURATOR

![](_page_36_Picture_47.jpeg)

![](_page_36_Picture_48.jpeg)

#### Answers

![](_page_36_Picture_49.jpeg)

![](_page_36_Picture_50.jpeg)

#### Total Result

![](_page_36_Picture_51.jpeg)

## Continue to pick the default settings for the next questions until done:

![](_page_36_Picture_52.jpeg)

#### Result

![](_page_36_Picture_53.jpeg)

#### Click Finish.

![](_page_36_Picture_54.jpeg)

The Production Order is created and will be part of the production plan.

![](_page_37_Picture_0.jpeg)

# Production Configurator Rules Setup

The Production Configurator is setup almost identical to the Sales Configurations. Triggers are setup the same way for questions, answers, and item combinations.

Let's look at some of the additional triggers that are available for the Production Configurator.

#### Here are the questions that were used:

![](_page_37_Picture_82.jpeg)

#### Click on the LOAD code:

EDIT OUESTIONNAIDE

![](_page_37_Picture_83.jpeg)

The Production tab is new for this configurator. Here is the description of each field:

• Schedule Direction

This refers to how you want the production order dates to be scheduled.

- o **Backward** will schedule from the requested or document date backwards so that it will finish on the proper date.
- o **Forward** will schedule forward from the requested or document date to finish when the routing times are completed.
- Use Standard Routing

This is used to tell the system to use default routing associated with the item being configured. It only needs to be checked on the question with the lowest level (other levels are ignored). If

![](_page_38_Picture_0.jpeg)

checked, default routing is loaded, and additional routes are added through the Answer Routing Lines and Triggers

Load Default BOM

This is used to load the Production BOM for the item. All items on the Production BOM will be loaded and priced. Usually this is done on the very first question, but it can be done anywhere during the question process. Any possible answers will be ignored.

• Items Question Apply To This lists what Item No.s this question should be asked for. This enables you to set up different questionnaires for different items.

For the LOAD question, the Load Default BOM was checked. This means that the configurator is loading the BOM on the Item that we are configuring. Make sure the BOM only contains the components needed for the configuration.

Notice the "Items Question Apply To" section has two items listed. These items are the only items that this question applies to. All other items will not be asked this question.

There is one additional trigger that is available for the Production Configurator and that is the Routing Trigger.

# Answer Routing Trigger

It's possible to create custom routings for the production order. The Answer Routing Lines contain the exact same fields as a normal routing line. Refer to Dynamics 365 Business Central documentation for information on these fields.

![](_page_38_Picture_85.jpeg)

The trigger works the same way the other triggers work.

![](_page_39_Picture_0.jpeg)

# Sales Configurator Creating New Assembly BOM/Order

## *Premium Edition only.*

The sales configurator can create an assembly order instead of populating the sales order with all the lines. To set that up we need to change Configurator Setup. Select Assembly BOM like below:

# Configurator Setup

#### General Early Close Action Prompt Sales Create BOM From Sales Config Assembly BOM  $\blacktriangledown$ Default Item\BOM Nos SIMC-CFITM Duplicate Item\BOM Option Prompt Default Production Item No.

# Start Sales Configurator

Create a new order without any lines and launch the Sales Configurator.

Click Next until the configuration is done. Click Finished.

#### This is the result:

![](_page_39_Picture_10.jpeg)

Select "Yes, Create the Assembly Order Now" and click OK.

Check the resulting Assembly Order (make sure you are on the new sales line that was just created):

![](_page_40_Picture_11.jpeg)

![](_page_40_Picture_12.jpeg)

# Here is the resulting Assembly Order:

![](_page_40_Picture_13.jpeg)

![](_page_41_Picture_0.jpeg)

# Trial Period and Activating/Renewing a Subscription

When you have installed the Product Configurator App, it will automatically run for a trail period of 30 days. During that time, you are free to evaluate the solution and there are no restrictions to the version running under the trial period. Each time anyone logs into Dynamics 365 Business Central they will see a trial period message in their Role Center.

![](_page_41_Picture_91.jpeg)

Once the trial period has expired, the Product Configurator system will stop working. To avoid that, you need to subscribe to the Product Configurator. Contact SimCrest to purchase a subscription.

There are three subscriptions available:

- 1. Sales Configurator only
- 2. Production Configurator (requires premium edition of Dynamics 365 Business Central)
- 3. Both Sales and Production Configurator (requires premium edition of Dynamics 365 Business Central)

You can click the "Contact us" link in the message to send us a message (http://simcrest.com/ContactUs).

Each subscription of Product Configurator is licensed per company and is tied to the company name. You can see the company name by searching for "Companies":

![](_page_41_Picture_92.jpeg)

Pick the company name from the name column (not the Display Name) and send it to SimCrest together with the request for a subscription. Subscriptions usually run for 1 year at a time but can be customized to your specific needs.

Once purchased, SimCrest will issue you an activation code. Here is how to activate the subscription:

Go to Product Configurator Setup and click Process, Subscription

![](_page_42_Picture_52.jpeg)

 Paste the activation code into the field and click Activate Subscription Activation

![](_page_42_Picture_53.jpeg)

# Subscription Expiration

If the Product Configurator subscription expires the solution will no longer work. You also won't be able to access any of the Product Configurator features. We suggest you uninstall the extension if you are no longer using it.

# Customer Support and Request for new features

If you have questions how to use Product Configurator or have issues to report, we would love to hear from you. Please go to http://simcrest.com/ContactUs and send us a message. Use the same link if you like to request new features for Product Configurator.

SOLUTIONS THAT FIT